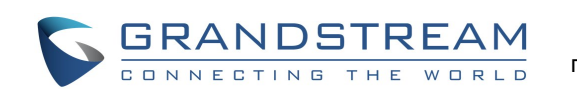

# **ИСПОЛЬЗОВАНИЕ ГАРНИТУРЫ, ГРОМКОГОВОРИТЕЛЯ ИЛИ ТРУБКИ**

Откройте верхнюю строку состояния, проведя вниз по экрану, GXV3275 и выберите "Системные настройки". Есть 4 опции :

1) Выберите "3.5мм Гарнитура" для использования гарнитуры, при подключении её к 3.5мм порту.

2) Выберите "RJ9 Гарнитура" для использования гарнитуры, при подключении её к RJ9 порту. 3) Выберите "Громкоговоритель" для использования громкоговорителя. Или нажмите на иконку Громкоговорителя на экране набора.

4) Выберите "**ТРУБКУ**" для использования **ТРУБКУ**.

### **СОВЕРШЕНИЕ ВЫЗОВА**

1) Начните разговор при помощи снятия трубки/ громкоговорителя/гарнитуры или нажмите на иконку внизу экрана режима ожидания. 2) Выберите учётную запись из правой панели на экране

набора. 3) Наберите номер телефона. 4) Нажмите на иконку  $\frac{9}{2}$  для совершения голосового

вызова. Или нажмите на иконку **для совершения** видео вызова.

#### **ПОВТОРНЫЙ НАБОР**

1) Начните разговор при помощи снятия трубки/ громкоговорителя/гарнитуры или нажмите на иконку

внизу экрана режима ожидания.

2) Нажмите на последний набранный номер из журнала вызовов слева от панели набора номера.

3) Нажмите на иконку <u>или кнопку для совершения</u>

#### **ПРИЕМ ВЫЗОВОВ**

**A) Один входящий вызов** 

1) **Входящий видео вызов:** Когда раздаётся звонок, нажмите на экранную кнопку "Голосовой ответ", "Видеоответ" или "Отклонить".

2) **Входящий голосовой вызов:** Когда раздаётся звонок, нажмите на экранную кнопку "Ответить" или

3) **Пропущенный вызов:** Если вызов не получен ответ, сообщение о пропущенном вызове будет отображаться в пропущенный вызов, чтобы получить доступ к деталям. **B) Несколько входящих вызовов** 

1) Если приходит новый вызов во время активного звонка, пользователям услышит сигнал ожидания вызова. 2) На экране входящего вызова будут показаны имя и ID вызывающего абонента. Так же как и при единичном входящем вызове, пользователи могут нажать на экранную кнопку "Голосовой ответ" или "Видеоответ", что бы принять звонок как голосовой или видео вызов.

3) При ответе на второй вызов, текущий вызов будет переведен в режим удержания. 4) Для переключения между вызовами, нажмите панель линий с левой стороны экрана для выбора требуемого разговора. Затем нажмите на экранную кнопку для возобновления разговора.

### **УДЕРЖАНИЕ/ВОЗВРАТ К ВЫЗОВУ**

1) **Удержание:** Для постановки разговора на удержание, нажмите экранную клавишу "Удержание". 2) **Возобновить:** Вы можете возобновить разговор, нажав на соответствующую мигающую клавишу линии или на экранную кнопку "Удержание".

## **ЗАВЕРШЕНИЕ ВЫЗОВА**

Завершите разговор нажатием клавиши "Завершить Вызов" или повесьте трубку.

## **ПЕРАДРЕСАЦИЯ ВЫЗОВА**

#### **A)Слепая передача**

1) Во время активного разговора нажмите на экранную кнопку "Больше" и выберите "Передача" для открытия экрана перевода вызова.

2) Выберите "Слепой" в верхней левой части экрана. 3) Введите номер и нажмите на экранную кнопку "Отправить".

#### **B) Контролируемая передача**

1) Во время активного разговора нажмите на экранную кнопку "Больше" и выберите "Передача" для открытия экрана перевода вызова.

2) Выберите "С сопровождением" в верхней левой части экрана.

3) Введите номер и нажмите на экранную кнопку "Отправить".

4) После ответа на вызов, нажмите на экранную кнопку "Перевод" на диалоговом окне для завершения перевода вызова.

Примечание:

 После шага 2, если на линии есть вызов на удержании, он будет показан на экране перевода вызова. Для перевода вызова на него, пользователи должны нажать на вызов на удержании для завершения перевода с сопровождением.

 После шага 3, на экране откроется диалоговое окно с экранной кнопкой "Отменить". Если кнопка "Отменить" будет нажата, вызов не будет переведён. Если пользователи завершат вызов (т.е. повесят трубку) без нажатия на кнопку "Отменить", перевод будет выполнен перед ответом абонента, на которого переводится вызов.

# **6-Х СТОРОННЯЯ КОНФЕРЕНЦИЯ**

**A) Создание вызова для начала конференции**  1) Во время активного разговора нажмите на экранную кнопку "Больше" и выберите кнопку "конф" 2) Нажмите на иконку  $+$  на экране конференции. 3) Введите номер или напрямую выберите номер из находящихся слева от панели набора номера 4) Нажмите на экранную кнопку "ПРИГЛАСИТЬ" для добавления участника.

**B) Исключить участника из конференции** На экране конференции, нажмите  $\Box$  на участника, которого Вы хотите исключить.

**C) Завершение конференции** 

Нажмите на экранную кнопку "Завершить" для отключения всех участников от конференции.

**D) Режим автоматической конференции**

- 1) Войдите в веб интерфейс GXV3275.
- 2) Перейдите на страницу Расширенные настройки-
- >Функции вызовов и установите параметр "Авто конференция" на "Да".

3) При наличии нескольких вызовов на GXV3275, нажмите на экранную кнопку выберите "КОНФ" для начала конференции со всеми участниками.

## **СООБЩЕНИЕ ГОЛОСОВОЙ ПОЧТЫ**

1) При наличии нового голосового сообщения, LED индикатор будет мигать красным и в верхней строке состояния появиться соответствующая иконка.

2) На экране ожидания, нажмите на иконку внизу экрана.

3) Будет отображён экран голосовой почты со всеми зарегистрированными учётными записями и количеством

голосовых сообщений.

4) Нажмите на учётную запись для звонка на ящик голосовой почты.

Примечание: Для каждой учётной записи сконфигурируйте Идентификатор пользователя голосовой почты в веб интерфейсе GXV3275->Учётная запись->Общие настройки: "Идентификатор пользователя голосовой почты".

### **УДАЛИТЬ/ОТКЛЮЧИТЬ ЗВУК**

Нажмите кнопку "ОТКЛЮЧИТЬ ЗВУК" для того, чтобы включить/отключить микрофон.

## **РЕГУЛИРОВКА ГРОМКОСТИ**

Нажми кнопку, чтобы уменьшить громкость. Нажмите кнопку, чтобы увеличить громкость.

# **КОНТАКТЫ**

или,

Для входа в Контакты: 1) Нажмите  $\blacklozenge$ на меню телефона или на рабочий стол. или, 2) Нажмите на иконку внизу экрана ожидания или экрана меню.

## **ЖУРНАЛ ВЫЗОВОВ**

Для входа в Журнал вызовов:

1) Нажмите  $\left\langle \mathbf{r} \right\rangle$  в меню телефона или на рабочий стол.

2) Нажмите  $\mathcal{X}$  на иконку внизу экрана ожидания или экрана меню.

#### **BLF A) Используйте MPK Приложение**

1) Нажмите на иконку мек в меню телефона или нажмите

на MPK виджет на экране ожидания.

2) Сконфигурированные виртуальные BLF кнопки будут отображены в MPK приложении и MPK виджете на экране ожидания. Пользователи увидят BLF статус (ожидание, вызов или занято) контролируемых модулей расширения на ЖК-экране.

3) Виртуальные BLF кнопки могут быть сконфигурированы в LCD MPK приложении или через веб интерфейс GXV3275->Расширенные настройки->Настройки MPK LCD.

# **НАСТРОЙКА КАМЕРЫ**

GXV3275 оборудован встроенной камерой. Для регулировки угла наклона камеры во время

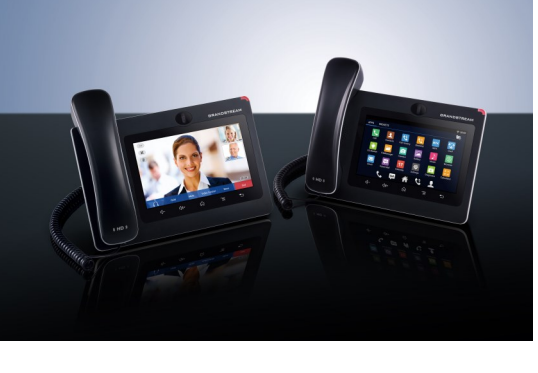

**Grandstream GXV3275 Мультимедийный телефон GXV3275 IP для ОС Android™**  Краткое руководство пользователя

Основные функции телефона

За более подробной информацией Обращайтесь к пользовательской инструкции голосового вызова. Или нажмите на иконку <u>вал</u> для GXV3275 доступной на: www.grandstream.com совершения видео вызова.

©2014 Grandstream Networks, Inc. Все права защищены.

Полное или частичное воспроизводство содержимого данного документа в какой бы то ни было форме, любыми средствами, как электронными, так и печатными, недопустимо без письменного разрешения со стороны Grandstream Networks, Inc. Информация, содержащаяся в данном документе, может подвергаться изменениям без предварительного уведомления.

\*Android is a Registered Trademark of Google, Inc.

"Отклонить".

режиме ожидания. Пользователи могут нажать на